# Profi-Tipps und -Tricks zu Windows Server 2012 R2

Mal eben das Active Directory sichern, Remotedesktopsitzungen spiegeln oder eine USB-Festplatte an Hyper-V anbinden: Mit den folgenden Tipps und Tricks kann man viele Aufgaben unter Windows Server 2012 R2 leichter bewältigen.

### Remotedesktopsitzungen spiegeln

Mit der Sitzungsspiegelung können Administratoren Sitzungen der Anwender spiegeln, um zum Beispiel bei Problemen zu helfen. Die Spiegelung wird in Windows Server 2012 R2 über den Server-Manager durchgeführt. Das geht von Arbeitsstationen mit Windows 8.1 und Windows 10 ebenso. Dazu brauchen Sie die Remoteserver-Verwaltungstools für Windows 8.1 (www.microsoft.com/de-de/download/details.aspx?id=39296) beziehungsweise Windows 10 (www.microsoft.com/de-DE/ download/details.aspx?id=45520). Diese enthalten auch den Server-Manager und die Möglichkeit, Benutzersitzungen zu spiegeln.

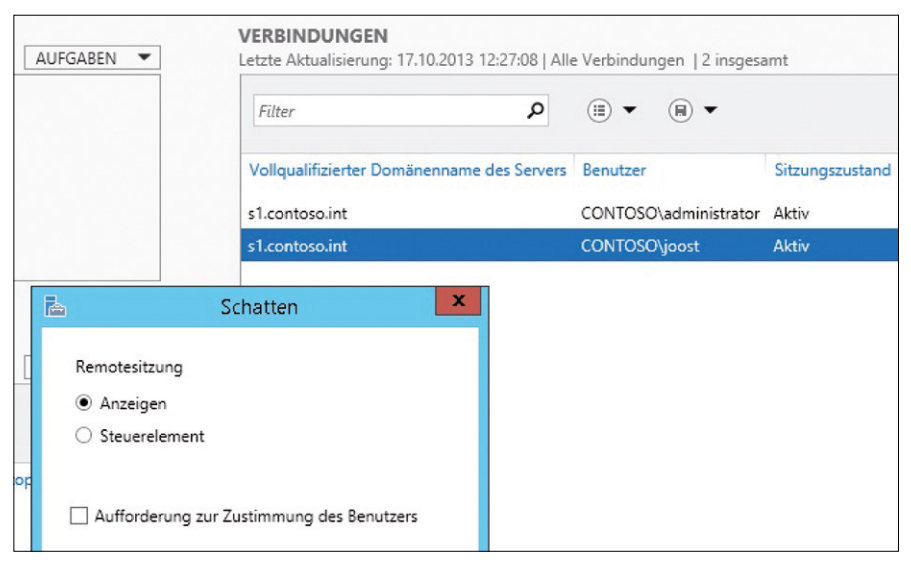

 › Über das Kontextmenü von Benutzersitzungen können Sie in Windows Server 2012 R2 Sitzungen spiegeln. Dazu wählen Sie die Option "Schatten" aus.

Haben Sie den Server-Manager in Windows aufgerufen, klicken Sie auf Verwalten\ Server hinzufügen. Hier wählen Sie alle Server aus, die Sie von der Arbeitsstation aus verwalten wollen. Um Benutzersitzungen zu spiegeln, müssen Sie mindestens die Remotedesktop-Sitzungs-Hosts und die Verbindungs-Broker auswählen.

Die Verwaltung der Remotedesktop-Dienste findet im Server-Manager über den Bereich Remotedesktopdienste statt. Sie sehen die verbundenen Anwender im Bereich Verbindungen. Wenn Sie eine Sitzung mit der rechten Maustaste anklicken, haben Sie verschiedene Möglichkeiten, die Benutzer zu verwalten. Neu ist die Option Schatten. Mit dieser Option können Sie Sitzungen spiegeln.

Spiegeln können Sie nicht nur Desktop-Sitzungen, sondern auch RemoteApps, inklusive deren Steuerelemente. Einstellungen für die Spiegelung nehmen Sie über Gruppenrichtlinien vor. Sie finden die Konfiguration über Benutzerkonfiguration/ (Richtlinien)/Administrative Vorlagen/Windows-Komponenten/Remotedesktopdienste/Remotedesktopsitzungs-Host/Verbindungen.

#### › Diagnose der Remotedesktopdienste

Zur Fehleranalyse der Remotedesktopdienste können Sie auch die Protokolldateien von Windows Server 2012 und Windows Server 2012 R2 nutzen. Die wichtigste Datei ist RdmsDeploymentUI.txt. Diese finden Sie im Verzeichnis %windir%logs. Wird die Protokolldatei bei Ihnen nicht angezeigt, müssen Sie folgende Registry-Einträge auf dem Verbindungs-Broker setzen:

- 1. Navigieren Sie zu HKEY\_LOCAL\_MACHINE\SOFTWARE\MICROSOFT\RDMS
- 2. Erstellen Sie einen Reg-DWROD-Wert mit der Bezeichnung EnableDeploymentUILog und dem Wert 1.
- 3. Erstellen Sie einen Reg-DWROD-Wert mit der Bezeichnung EnableUILog und dem Wert 1.

Finden Sie die Datei RdmsDeploymentUI.txt danach noch immer nicht im Verzeichnis %windir%logs beziehungsweise im Verzeichnis C:\Windows\Logs, dann öffnen Sie auf dem Verbindungs-Broker den Server-Manager und klicken auf Verwalten\ Rollen hinzufügen. Wählen Sie danach Installation von Remotedesktopdiensten und klicken Sie auf Weiter.

Auf der nächsten Seite muss der Assistent problemlos eine Verbindung zum Remotedesktop-Verbindungs-Broker aufbauen können. Klicken Sie jetzt auf Abbrechen. Im Verzeichnis C:\Windows\Logs muss nun die Datei RdmsDeploymentUI.txt angezeigt werden. Liegen in Ihrer RDS-Umgebung Fehler vor, versuchen Sie diesen zu reproduzieren. In der Logdatei sollten Sie jetzt Hinweise finden, woran der Fehler liegt.

## USB-Festplatten an Hyper-V anbinden

Leider unterstützt Hyper-V auch in der neuen Version von Windows Server 2012 R2 keine Anbindung von USB-Geräten. Sie haben aber die Möglichkeit, externe Festplatten, die am Hyper-V-Host angeschlossen sind, in virtuellen Servern zur Verfügung zu stellen. Dazu müssen Sie aber einen virtuellen SCSI-Controller mit dem virtuellen Server verbinden. An virtuellen IDE-Controllern können Sie keine physischen Festplatten anschließen.

Um eine USB-Festplatte mit einem virtuellen Server zu verbinden, schließen Sie diese direkt an den Hyper-V-Host an. Die Platte muss zunächst im System verfügbar sein. Überprüfen Sie mit diskmgmt.msc, ob der Datenträger in der Datenträgerverwaltung des Hyper-V-Hosts auch offline angezeigt wird; wenn nicht, setzen Sie die Platte auf dem Host offline.

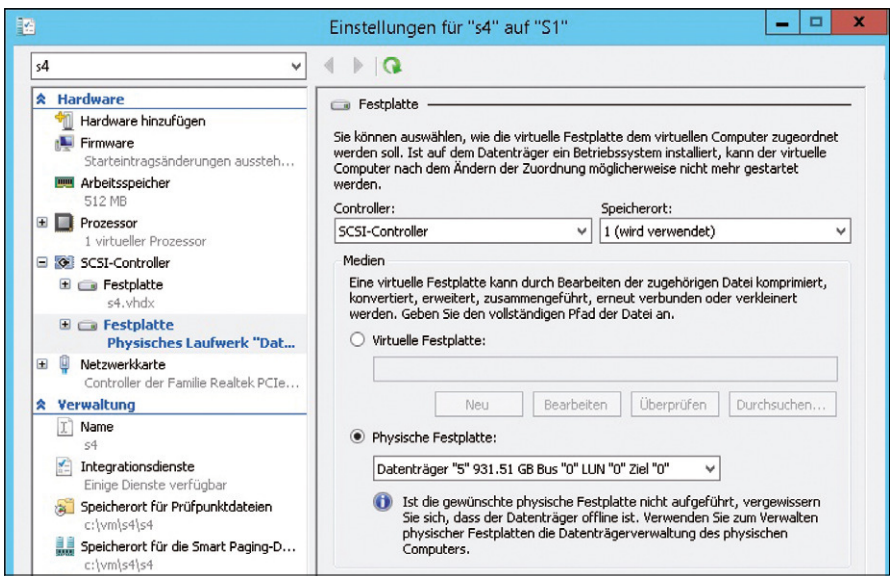

› Physische Festplatten können Sie virtuellen Computern zuordnen.

Rufen Sie im Anschluss im Hyper-V-Manager die Einstellungen des virtuellen Servers auf, in dem Sie diese Festplatte zur Verfügung stellen wollen. Klicken Sie in den Einstellungen auf SCSI-Controller, dann auf Festplatte und dann auf Hinzufügen. Sie fügen jetzt den USB-Datenträger vom Hyper-V-Host als Datenträger über den

virtuellen SCSI-Datenträger an den virtuellen Server an. Im Fenster aktivieren Sie Physische Festplatte und wählen den von Ihnen offline gesetzten USB-Datenträger aus. Klicken Sie danach auf Anwenden und dann auf OK.

Öffnen Sie auf dem virtuellen Server die Festplattenverwaltung mit diskmgmt.msc. Hier sehen Sie den Datenträger. Über das Kontextmenü schalten Sie diesen online. Weisen Sie dem Datenträger noch einen Laufwerksbuchstaben zu. Alle Daten sind jetzt in der virtuellen Maschine verfügbar.

### Active Directory sichern und wiederherstellen

Die Sicherung von Active Directory erfolgt zusammen mit der Sicherung anderer wichtiger Systemkomponenten eines Servers. Bei dieser Sicherung, die auch durch das Windows-eigene Datensicherungsprogramm durchgeführt werden kann, werden alle Daten, die Active Directory benötigt, ebenfalls gesichert. Aktivieren Sie bei der Sicherung die Optionen Systemstatus und System-reserviert, damit notwendige Daten zur Wiederherstellung von Active Directory mitgesichert werden. Auch die Bare-Metal-Daten sollten Sie sichern lassen.

Soll ein Domänencontroller beim nächsten Start mit dem Verzeichnisdienst-Wiederstellungsmodus gestartet werden, geben Sie den Befehl

```
› bcdedit /set safeboot dsrepair
```
ein. Befindet sich der Server im Verzeichnisdienst-Wiederherstellungsmodus, wird mit dem Befehl

› bcdedit /deletevalue safeboot

beim nächsten Mal wieder normal gestartet.

### › Active-Directory-Replikation

Das Tool, das am wichtigsten ist, um die Replikation im Active Directory zu überprüfen, ist repadmin.exe. Geben Sie in der Befehlszeile den Befehl

› repadmin.exe/showreps

ein. Ihnen werden alle Replikationsvorgänge des Active Directorys angezeigt, auch Fehler. Sie können die Anzeige mit

#### › repadmin/showreps >c:\repl.txt

in eine Datei umleiten lassen.

Microsoft stellt für die Diagnose der Replikation von Domänencontrollern das Tool AD Replication Status (www.microsoft.com/en-us/download/details.aspx?id=30005) kostenlos im Download Center zur Verfügung. Damit sehen Sie in einem übersichtlichen Fenster, ob die Replikation zwischen Domänencontrollern funktioniert.

Das wichtigste Tool für die Diagnose von Domänencontrollern ist dcdiag.exe. Eine ausführliche Diagnose erhalten Sie durch

dcdiag /v

Mit dcdiag /a überprüfen Sie alle Domänencontroller am gleichen Active-Directory-Standort, über

› dcdiag /e

werden alle Server in der Gesamtstruktur getestet.

Um sich nur die Fehler und keine Informationen anzeigen zu lassen, verwenden Sie

› dcdiag /q

Die Option dcdiag /s:<Domänencontroller> ermöglicht den Test eines Servers über das Netzwerk. Es wird während des Tests auch geprüft, ob das Computerkonto in Active Directory in Ordnung ist und ob es sich richtig registriert hat. Sie können über die Option dcdiag /RecreateMachineAccount eine Fehlerbehebung versuchen, wenn der Test fehlschlägt. Über dcdiag /FixMachineAccount können Sie ebenfalls eine Fehlerbehebung versuchen. Eine weitere Option, die Fehler behebt, ist dcdiag /fix.

### Hyper-V 2012 R2 – Datensicherung und Wiederherstellung

Für die Datensicherung von virtuellen Servern gibt es zudem kostenlose Lösungen wie Veeam Backup Free Edition (www.veeam.com/free-backup). Mit der kostenlosen Sicherungssoftware lassen sich virtuelle Server sichern, auch Server mit Datenbanken wie Domänencontroller oder Exchange-Server. Aus den Sicherungsdateien lassen sich virtuelle Server auf anderen Systemen wiederherstellen, zum Beispiel für ein Desaster-Recovery oder eine Testumgebung.

Binden Sie einen Server in Veem Backup Free ein, prüft der Assistent zunächst, ob der entsprechende Host kompatibel zu Veeam Backup ist. Anschließend legen Sie fest, ob Veeam Backup Erweiterungen auf dem Server installieren darf, um ihn an Veeam anzubinden. Kann sich der Client nicht anbinden, müssen Sie in der Systemsteuerung in der Firewall auf dem Hyper-V-Host verschiedene Apps kommunizieren lassen. Klicken Sie dazu auf dem Hyper-V-Host, den Sie anbinden wollen, in der Systemsteuerung auf *System und Sicherheit/Windows-Firewall* und dann auf *Eine App oder ein Feature durch die Windows-Firewall zulassen*. Wählen Sie an dieser Stelle die *Remotedienstverwaltung*, *Remoteverwaltung geplanter Aufgaben*, *Windows-Remoteverwaltung* und vor allem *Windows-Verwaltungsinstrumentation* aus.

#### › Verwaltete Dienstkonten – Managed Service Accounts

In Windows Server 2012 R2 können Sie ein verwaltetes Dienstkonto für mehrere Server nutzen. Dazu hat Microsoft zu den verwalteten Dienstkonten (Managed Service Accounts, MSA) die gruppierten verwalteten Dienstkonten (Grouped Managed Service Accounts, aMSA) integriert.

Sie legen die Dienstkonten über die PowerShell, genauer gesagt über das Active-Directory-Modul der PowerShell mit dem CMDlet *New-ADServiceAccount "Name Account"* an. Eine vollständige Liste der Optionen finden Sie im TechNet (*http://technet.microsoft.com/en-us/library/hh852236.aspx*).Bevor Sie gruppierte Konten anlegen, müssen Sie zunächst einen neuen Masterschlüssel für die Domäne erstellen:

› Add-KdsRootKey -EffectiveImmediately

Standardmäßig dauert es ab diesem Moment zehn Stunden, bis Sie verwaltete Dienstkonten anlegen können. In Testumgebungen können Sie den Zeitraum mit dem folgenden Befehl umgehen:

› Add-KdsRootKey -EffectiveTime ((Get-Date).addhours(-10))

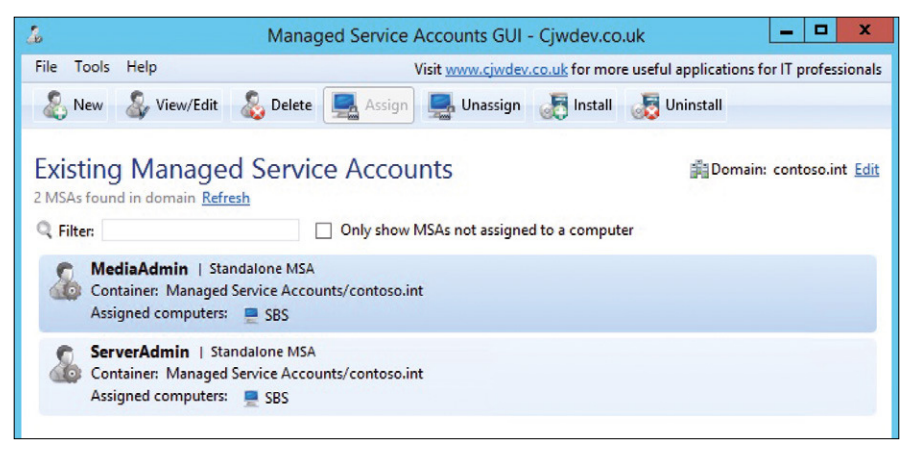

 › Verwaltete Dienstkonten können Sie einfach mit der Freeware Managed Service Accounts GUI anlegen.